### 1. Log into AppXtender

https://webxt.odu.edu

**Enter your Midas ID and Password** 

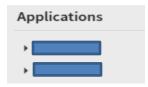

Select your application for your department.

#### 2. Retrieve the Batches

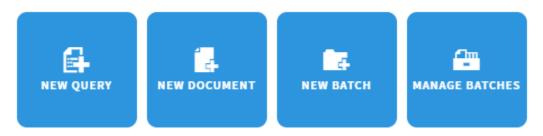

### Click Manage Batches

The batches appear

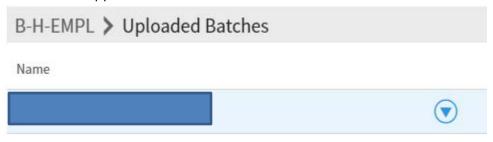

Click down arrow, Select Index

### 3. Indexing

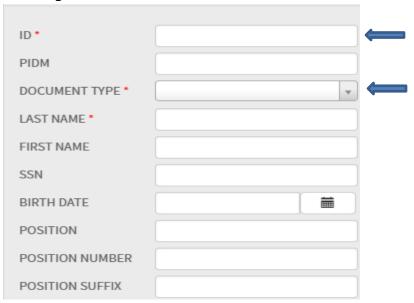

Enter **UIN** # next to Index Name (ID)

PIDM, Last Name, First Name, SSN, and Birth Date will populate

#### Select Document Type

Make sure you are on the page that you are indexing

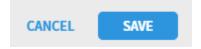

Click Save

✓ Always check for document types already set up by clicking Select Indexes button

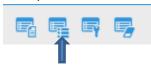

The following message will appear if there is a duplicate document index.

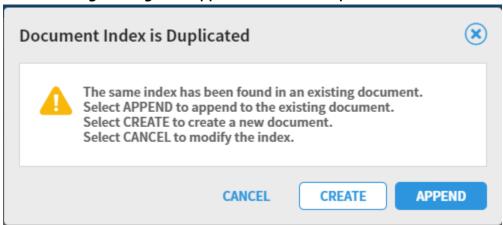

4. Adding Pages to Current Document Type:

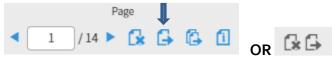

Click button, Attach Current Page

5. Adding all Pages to Current Document Type:

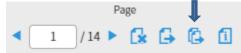

Click button, Attach All Pages

6. Delete a Page while Indexing:

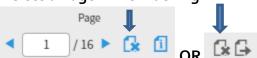

Click the button, **Delete Page** 

7. Adding Annotations to Document:

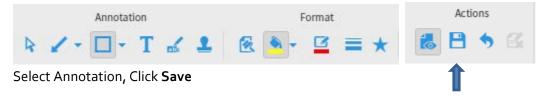

### 8. Indexing to a Different Document Type:

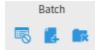

### Click Create Another Document

Enter **UIN** # next to Index Name (ID)

PIDM, Last Name, First Name, SSN, and Birth Date will populate

#### Select Document Type

Make sure you are on the page that you are indexing

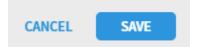

Click Save

✓ Always check for document types already set up by clicking Select Indexes button

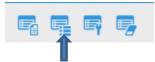

#### 9. Importing Documents

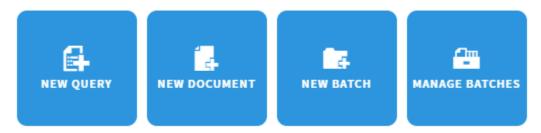

Select New Document

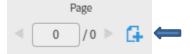

Click Add Page

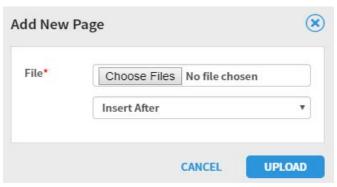

Click Choose File, Select Insert Before/Insert After/Append

Click **Upload** 

OR

Drag and Drop File from your directory

#### 10. View Documents

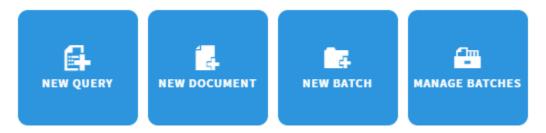

#### Slelect New Query

New Search - B-H-EMPL

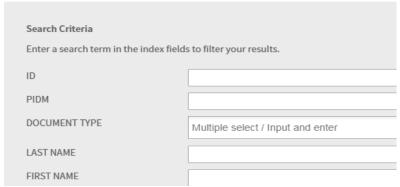

Enter Search Value(s) next to Index Name

| RUN | SAVE   | CANCEL |
|-----|--------|--------|
|     | 37.172 | )      |

Click Run

Query results will appear

Click the down arrow, select Open

### 11. Copy or Moving Page(s) when Viewing Documents

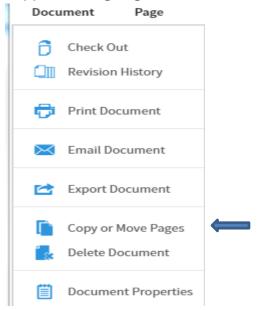

#### Click Document, Copy or Move Pages

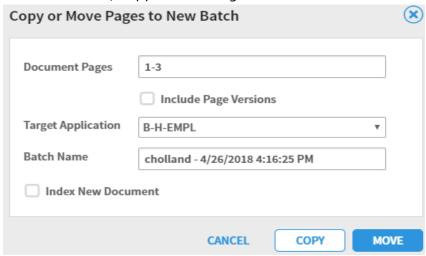

Enter Document Pages, ex: 1-5

Target Application, your department application

Batch Name (defaults to your username and date/time)

Click Index new Batch document button if you want to index immediately

Click Copy or Move

**Note:** if you copy batch, will need to delete documents in current document type)

If you do not click Index New Batch document button, documents will appear in Batch List

### 12. Modify a Document Type

When viewing documents

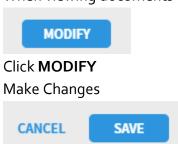

Click Save

### 13. Print Documents

When viewing documents

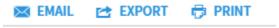

Click Print

Make sure pop-up blocker is tuned off

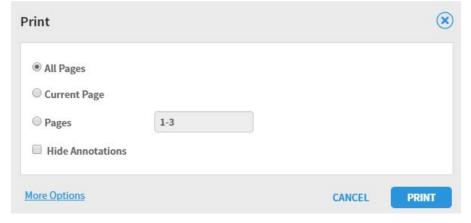